## Drevesni klasifikacijski načrt

**V tem prispevku**

Zadnja sprememba 28/09/2021 2:03 pm CEST

Na šifrantu artikla se nahaja polje klasifikacija, ki je namenjeno grupiranju artiklov.

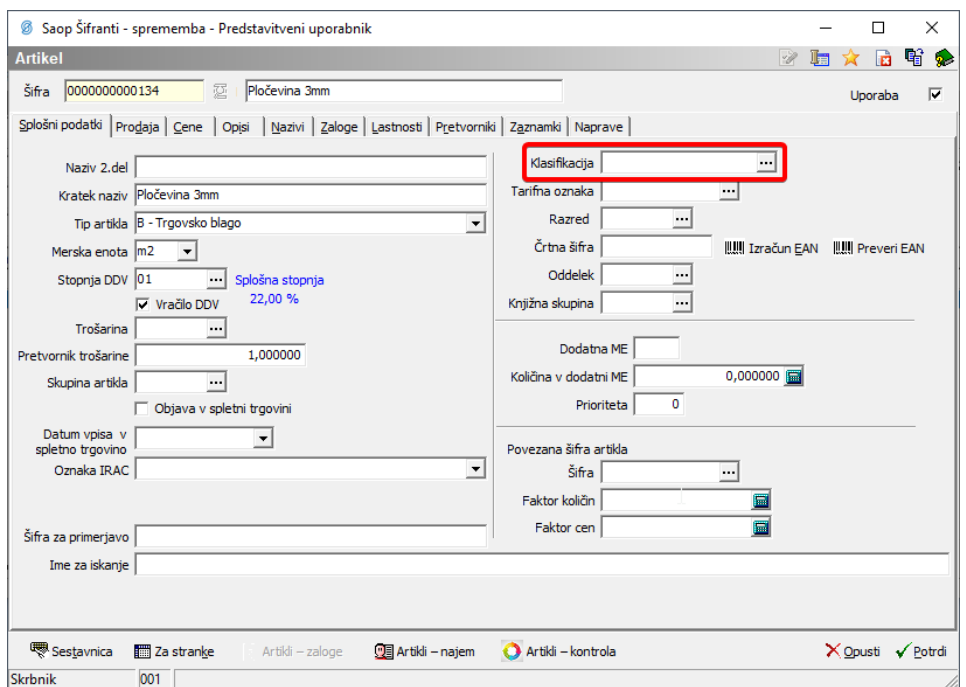

Šifrant klasifikacije lahko gradimo poljubno, omogočen pa je prikaz v drevesnem načrtu. Drevesni načrt se sestoji iz glavnih skupin, ki se naknadno delijo v podrejene skupine. Posameznemu artiklu z določitvijo podrejenega nivoja klasifikacije določimo več nadrejenih skupin. Primer drevesne klasifikacije:

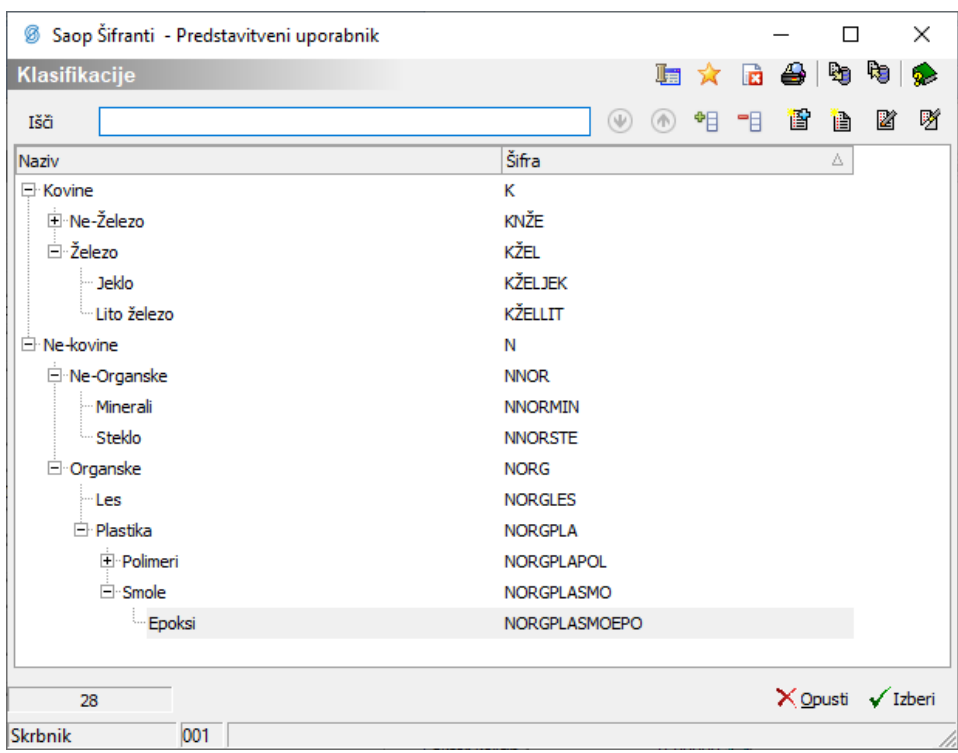

Če drevesne klasifikacije ne uporabljamo, lahko šifre klasifikacij odpiramo poljubno brez pravil. V kolikor bi radi drevesno klasifikacijo uporabljali, moramo določiti pravila, ki definirajo nivoje.

## **Nastavitve**

Nastavitve klasifikacijskega načrta se nahajajo v meniju Nazivi in licence:

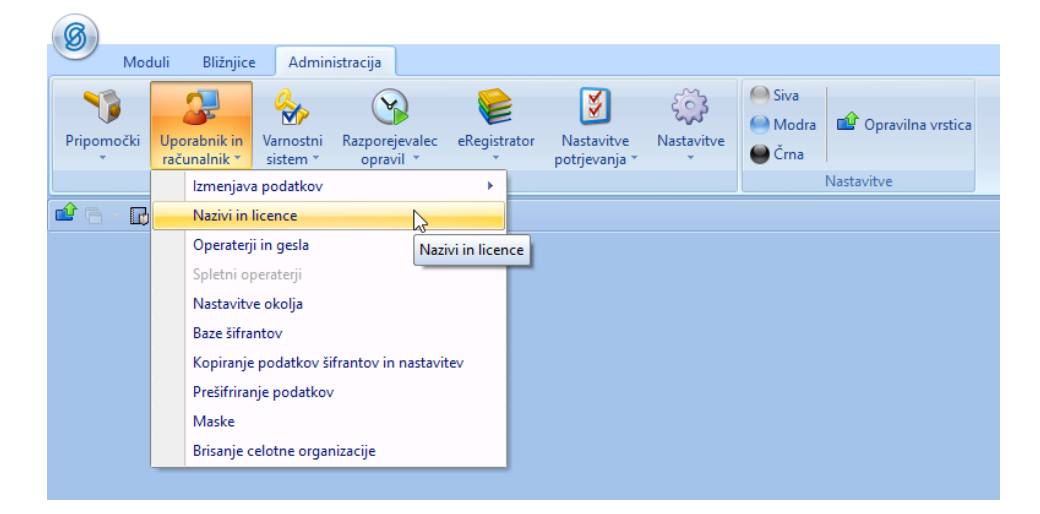

Postavimo se na ustrezno šifro uporabnika in uporabimo ikono popravi zapis.

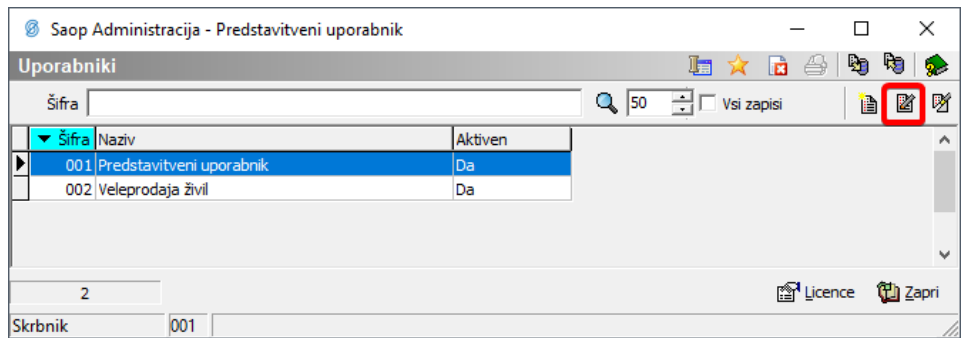

Izberemo gumb Lastnosti artiklov.

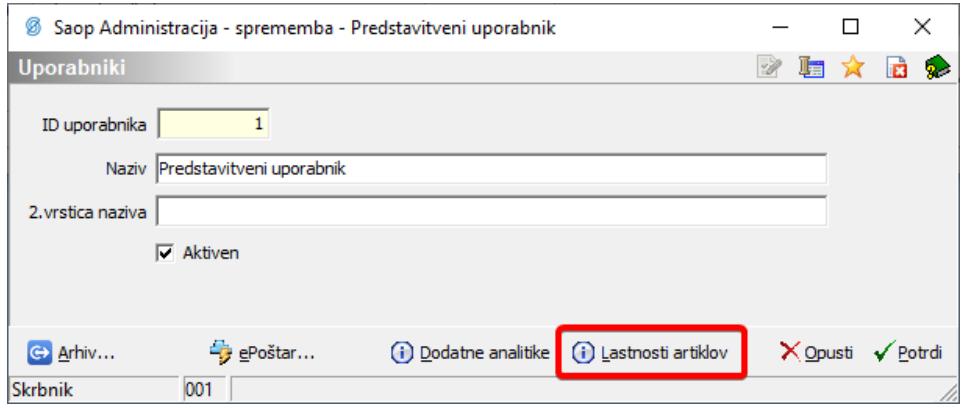

Odpre se nam okno, kjer v spodnjem delu lahko določamo nastavitve klasifikacije.

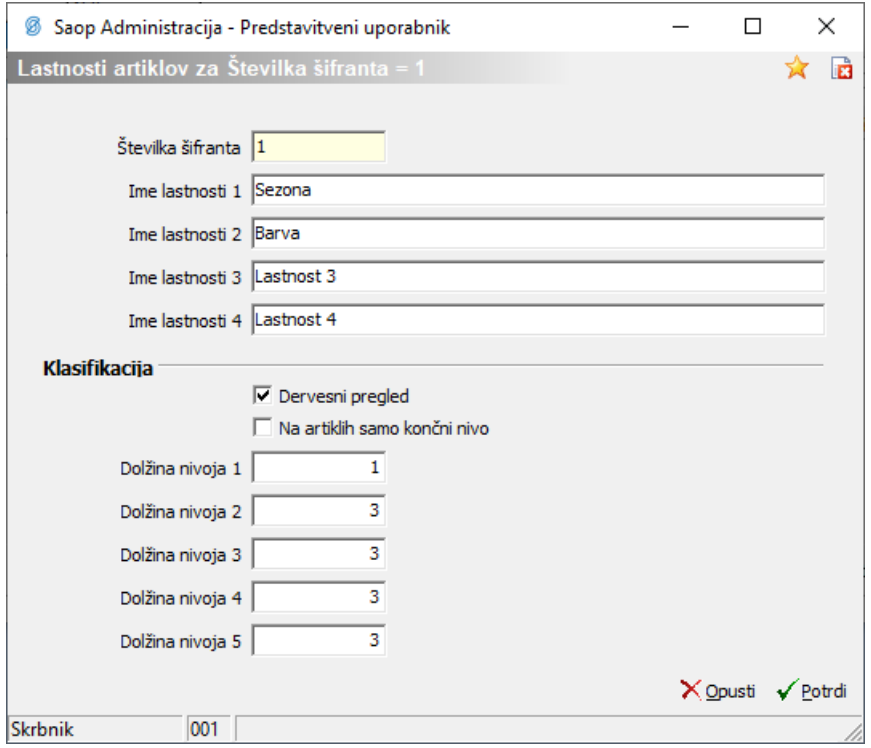

Z kljukico ⊠ Drevesni pregled, omogočimo funkcionalnost drevesnega pregleda klasifikacije. Preko druge kljukice lahko vklopimo omejitev, da se na artiklih sme uporabljati le končni nivo. Preko dolžin posameznih nivojev

definiramo kako je klasifikacija zgrajena. Možno je definirati do pet nivojev, skupna dolžina nivojev pa ne sme presegati 20 mest. V šifri klasifikacije lahko uporabljam številke in znake. Torej v prikazanem primeru bi 13-mestna šifra klasifikacije NORGPLASMOEPO v drevesni strukturi predstavljala 5 nivojev: NORGPLASMOEPO.

## **Vnos klasifikacij**

Šifrant klasifikacije odpremo preko šifranta artiklov.

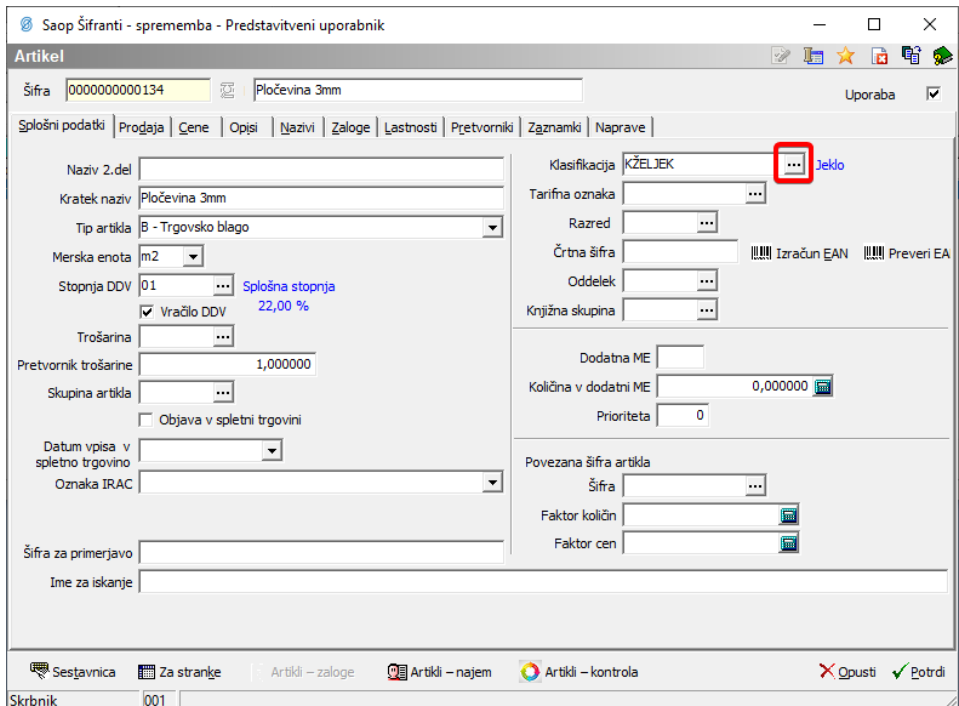

Ko odpremo šifrant klasifikacije se nam prikaže drevesna preglednica. V primeru, da so v sistemu šifre, ki po nastavljenih pravilih sodijo v podrejene nivoje, nadrejenih nivojev pa ni, se ti samodejno tvorijo. Ti virtualni nivoji nimajo naziva in nimajo v ozadju nič zapisano v klasifikacijskem šifrantu. Lahko jih naknadno dodamo in poimenujemo.

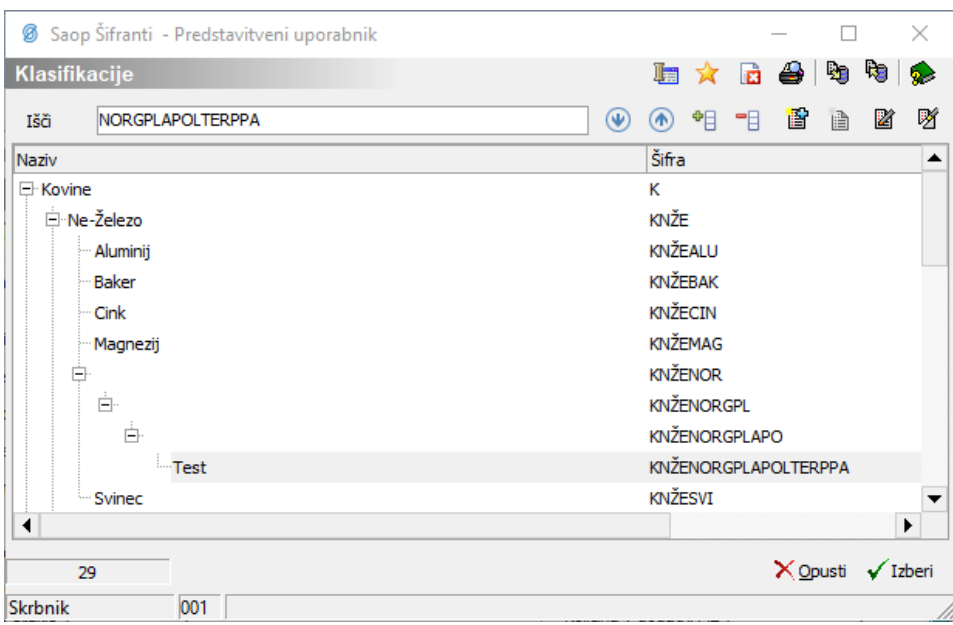

Prvi nivo tvorimo z gumbom  $\mathbf{B}$ , ostale podnivoje pa tvorimo na veji, kjer se nahajamo preko gumba ili . Če smo v nastavitvah določili, da lahko na artikle dodajamo le končni nivo, se nam gumb  $\checkmark$  Izberi vžiga in ugaša glede na to ali se nahajamo na končni veji ali ne. Ni pa nujno, da je končna veja vedno na istem nivoju.

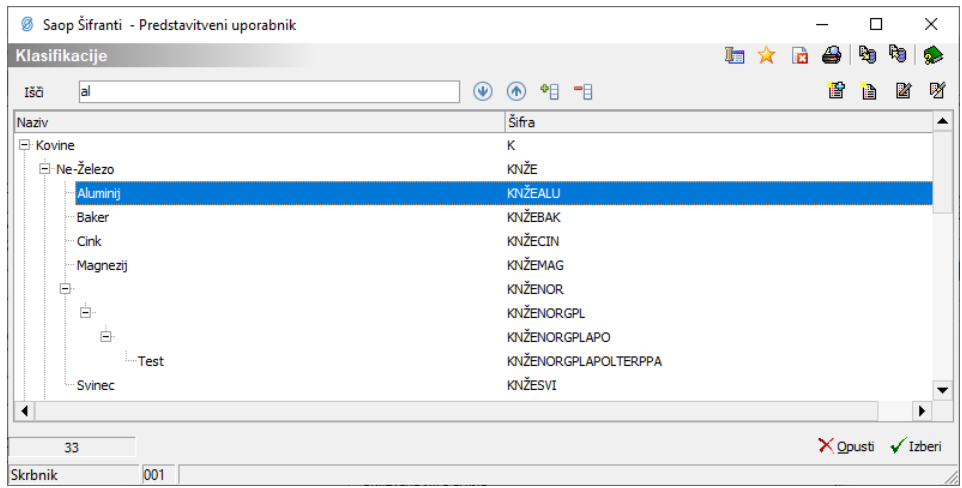

V polju *Išči* je omogočeno iskanje po šifrah in nazivih klasifikacij. S puščico dol  $\circledast$  in gor  $\circledast$  se pomikamo po zadetkih iskanje. Imamo tudi možnost strniti <sup>-</sup> ali razširiti <sup>+</sup> klasifikacijo z eno potezo. Brišejo se lahko le končne klasifikacije. Če želimo izbrisati celo vejo, je potrebno najprej pobrisati vse podrejene klasifikacije. Klasifikacije ni možno brisati, dokler je uporabljena na artiklu.

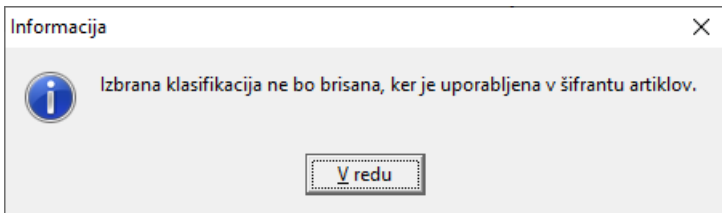

V kolikor je v nastavitvah programa dovoljena uporaba samo končnega nivoja, obstaja kontrola tudi v primeru vnosa šifre direktno v polje klasifikacija:

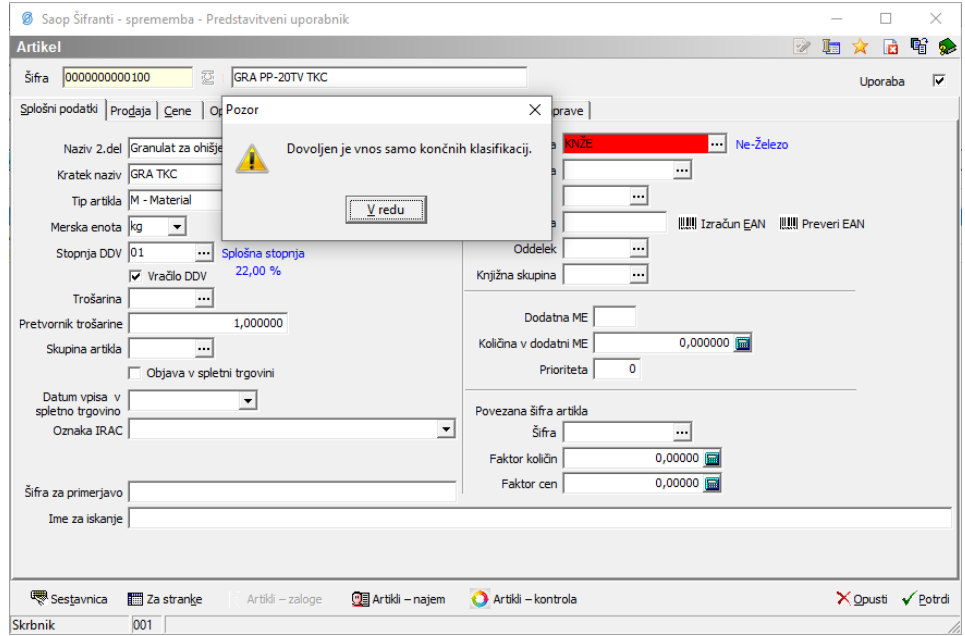

Polje klasifikacija je vključeno v OLAP preglednicah in nam omogoča podrobnejše analize.

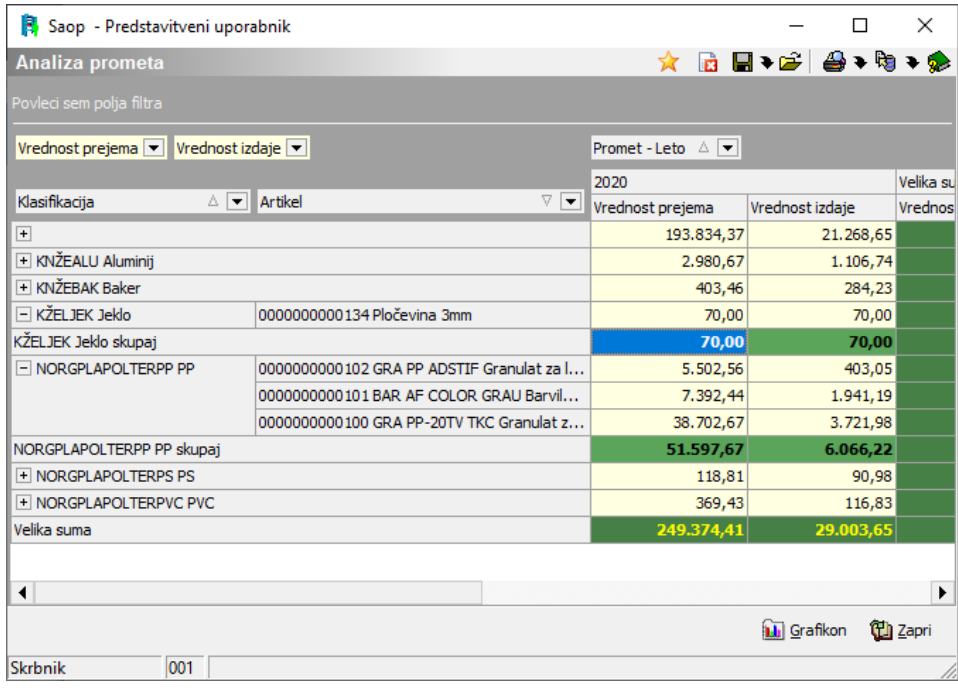